### **Meraki Aislelabs Integration Guide – Cisco Meraki**

## **Meraki Setup**

Before you get started, here are the things you need:

- 1. A Meraki account (if you do not have one, please refer to this guide)
- 2. Your Meraki API Key
- 3. Please create support ticket under "Help > Cases" to Meraki to have these features enabled. Once the support ticket is created for Meraki Help Desk, it will take a couple of days for this to be activated.
- **\* Enable support for Walled garden domains**
- **\* Enable support for RADIUS accounting**

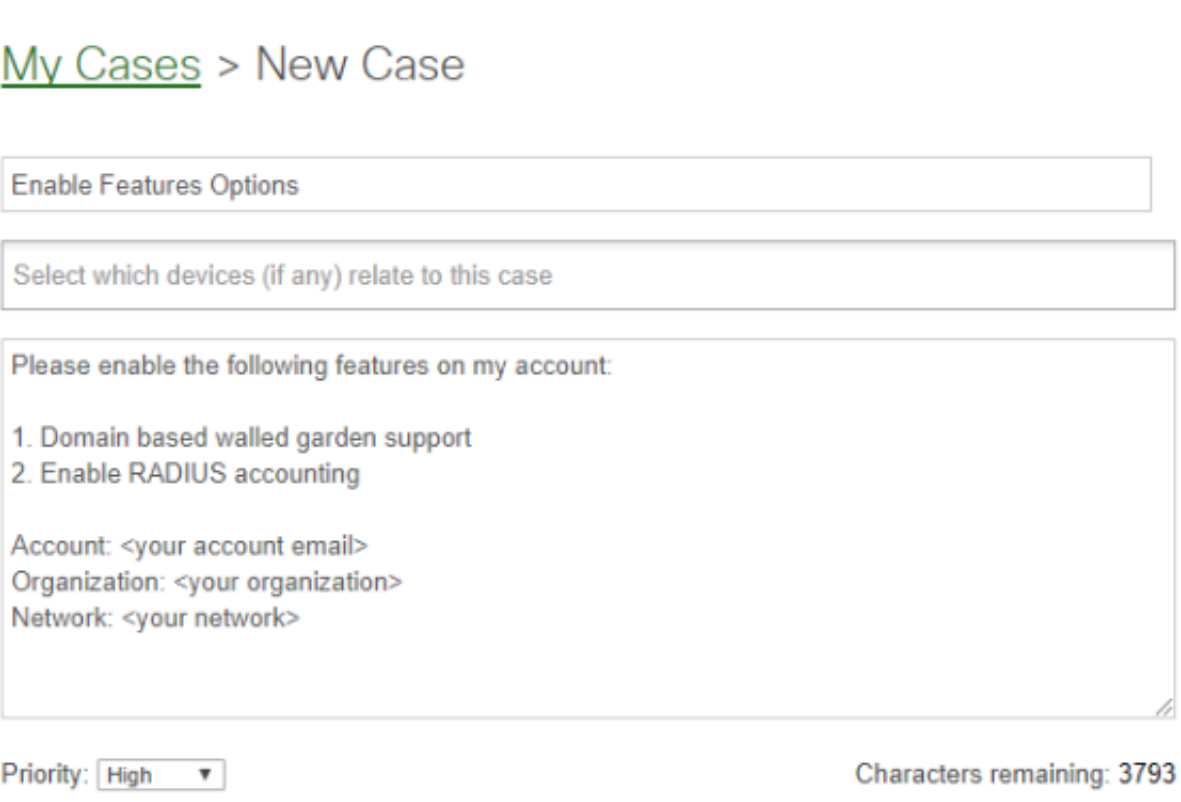

#### 2. **Add Aislelabs as a User**

Cancel

**Submit** 

Please add Aislelabs using aislelabs@gmail.com as a user under **Network Wide -> Users -> Add New User**. Make sure Authorized is selected as "Yes" and that the account does not expire.

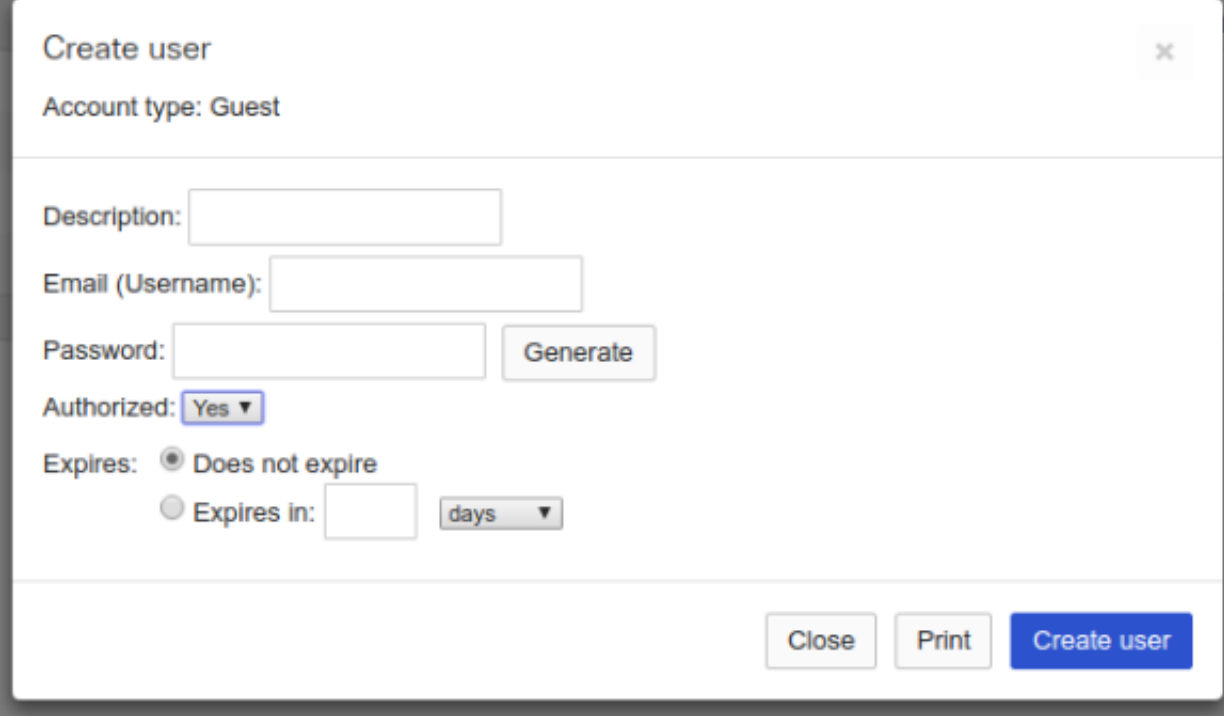

### **Begin Setup**

1. Click "New Site" to start setting up.

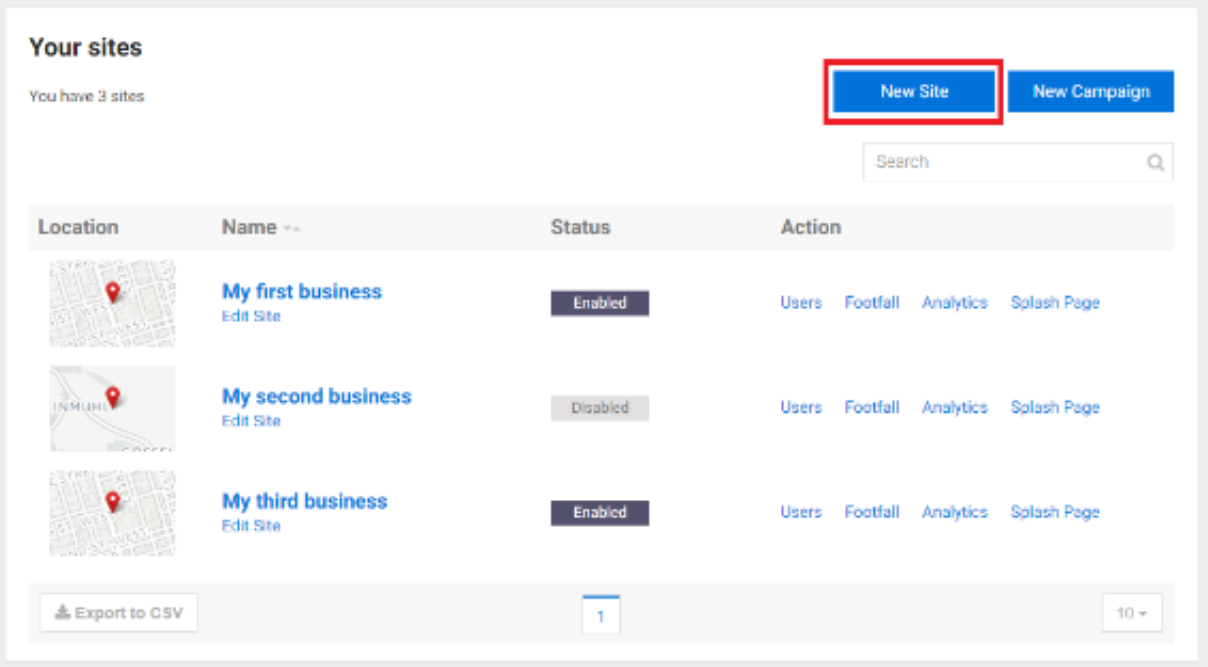

1. Fill out the fields (name, address, etc.), select Meraki and then input your Key (attainable through guide above) into the corresponding field. Click "Continue" when complete.

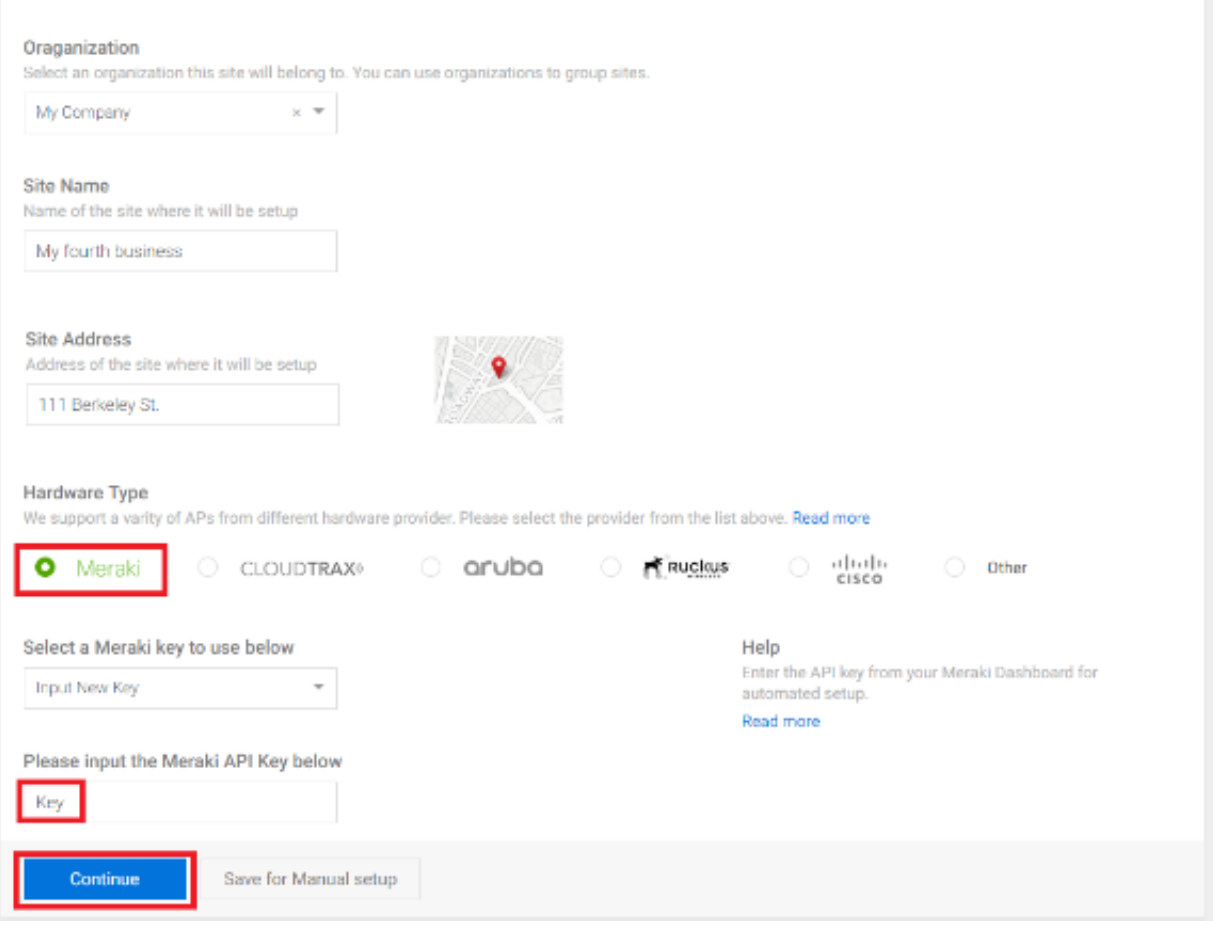

1. Select your Meraki Organization and Network from their respective drop-down menus. Next, select and name your SSID whatever you would like. Lastly, choose between "Start Now" and "Disabled" for your SSID availability (Start Now broadcasts your AP right away and disable allows you to start at a later time). Click "Configure Now" to complete the set up.

### **Automated Setup Using Meraki Hardware**

### **Site Name**

My fourth company

### **Select Meraki Organization**

Choose from organization configured in your Meraki Dashboard

۷

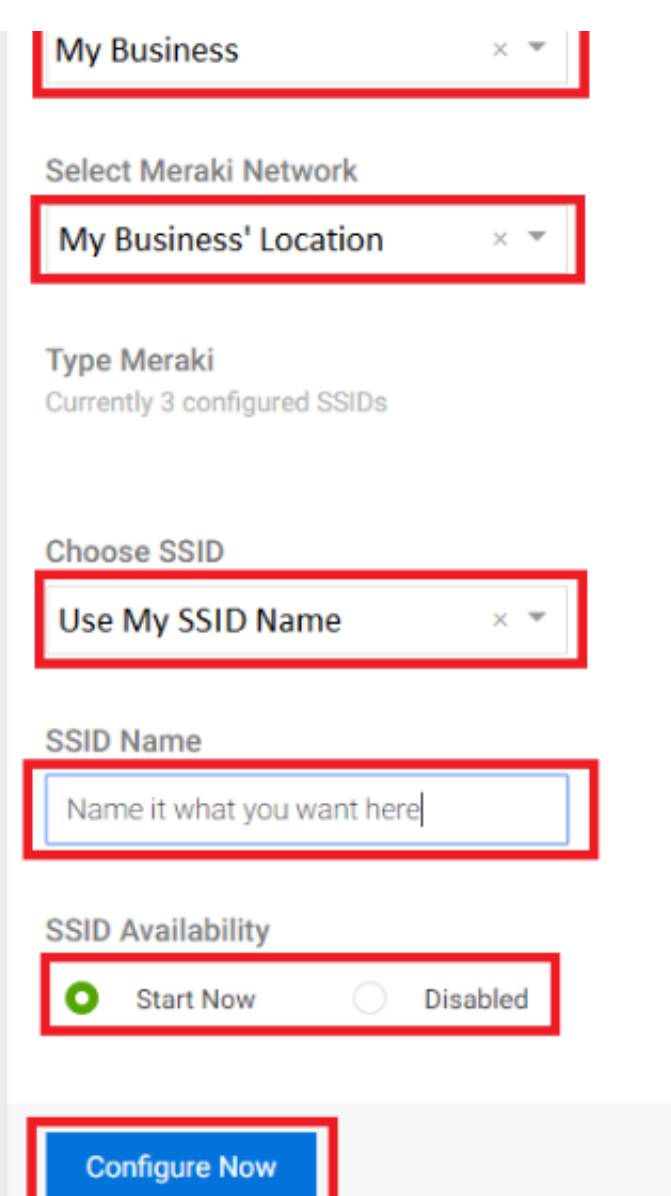

1. Plug your AP into a wall socket and wait for it to configure. Meraki takes some time to set up and you should be able to view it after configuration. In the event it is not, here are some troubleshooting tips. Once your WiFi is up and running, you can proceed to setting up your splash page here.

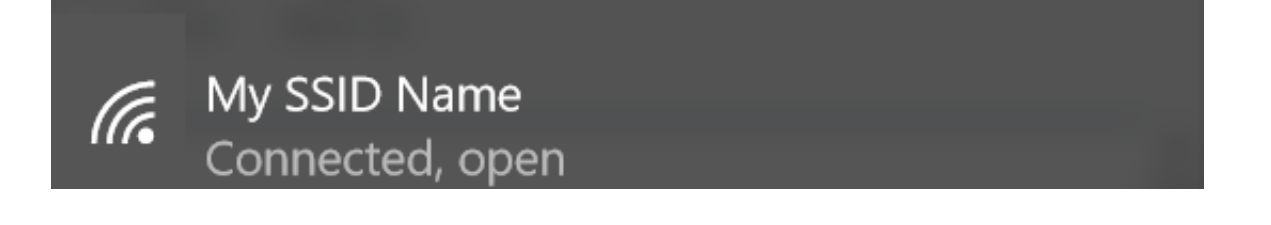

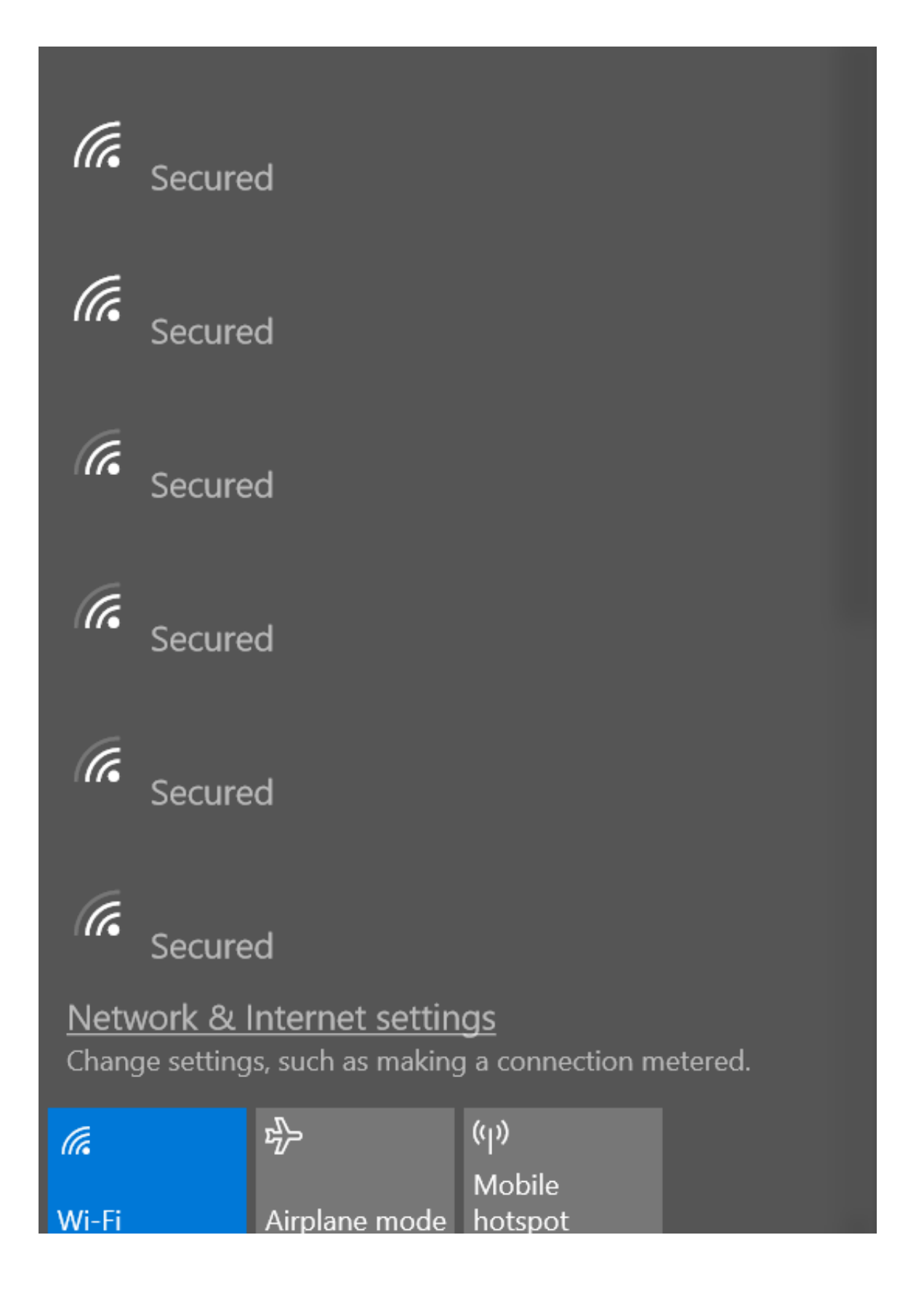

If the automated setup does not work, please refer to this manual setup guide found here.

# **Aislelabs Flow integration with Meraki WiFi**

*Using Cisco Meraki for Anonymous Wi-Fi Location Analytics*

1. Login to the Meraki online dashboard. Navigate to the organization where AP's are to be integrated with Flow. [https://account.meraki.com/login/dashboard\\_login](https://account.meraki.com/login/dashboard_login)

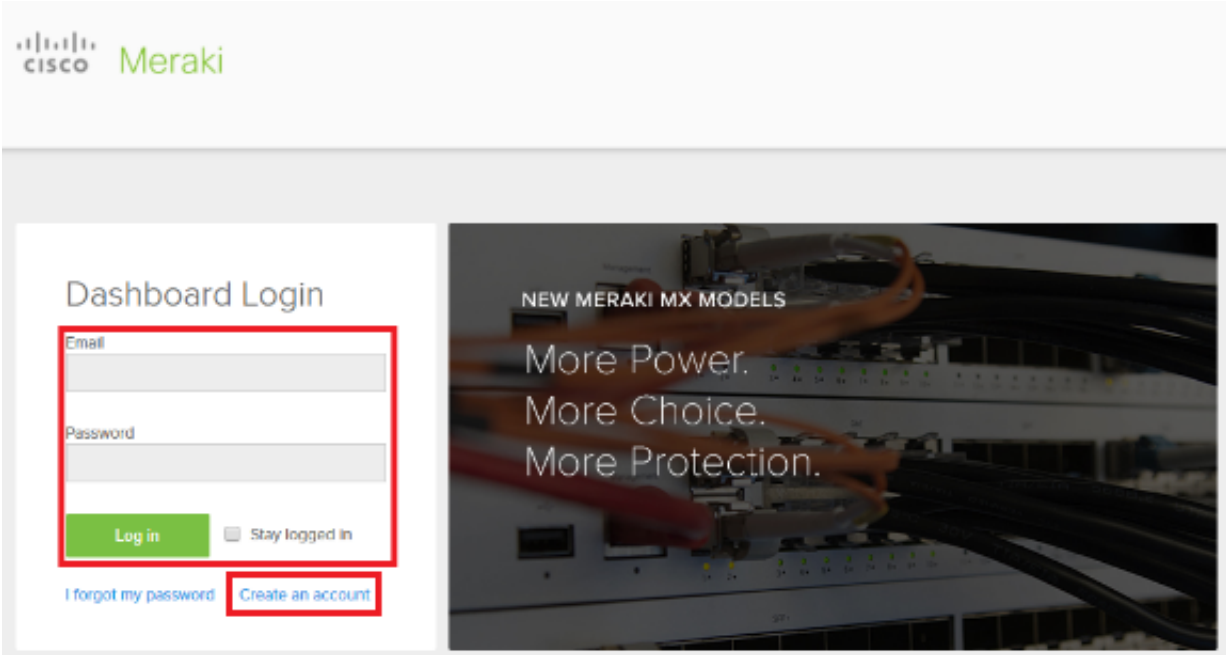

1. Ensure the AP's can be seen on the meraki dashboard. **Green** status implies the Meraki access point is up and running.

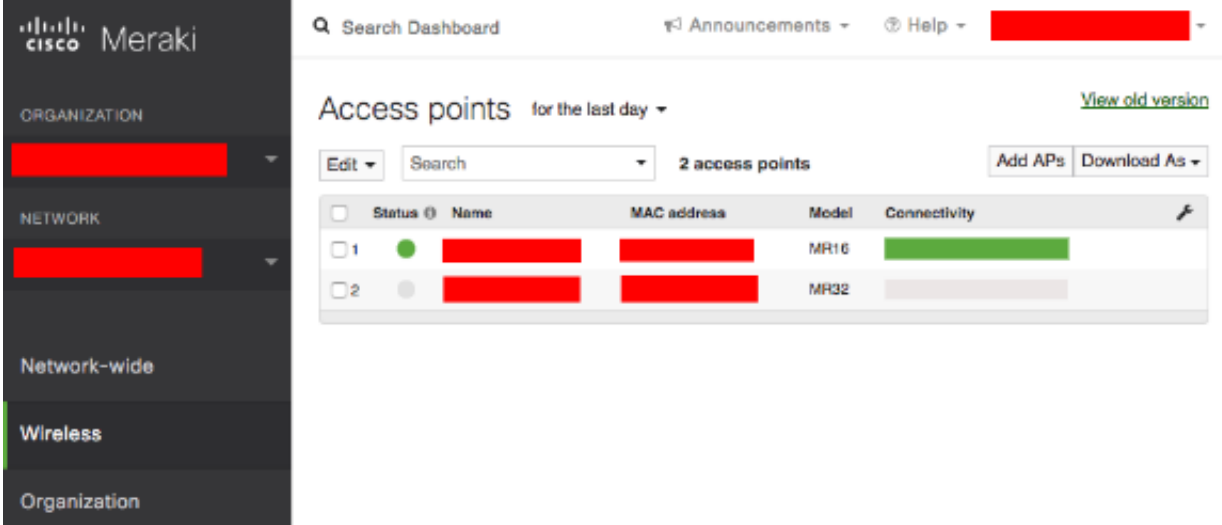

Naviage to "Wireless" -> "Access points"

1. Navigate to "Network-wide" -> "Configure" -> "General", and look under **Scanning API.** Note down the **validator string** and send it to Aislelabs via email.

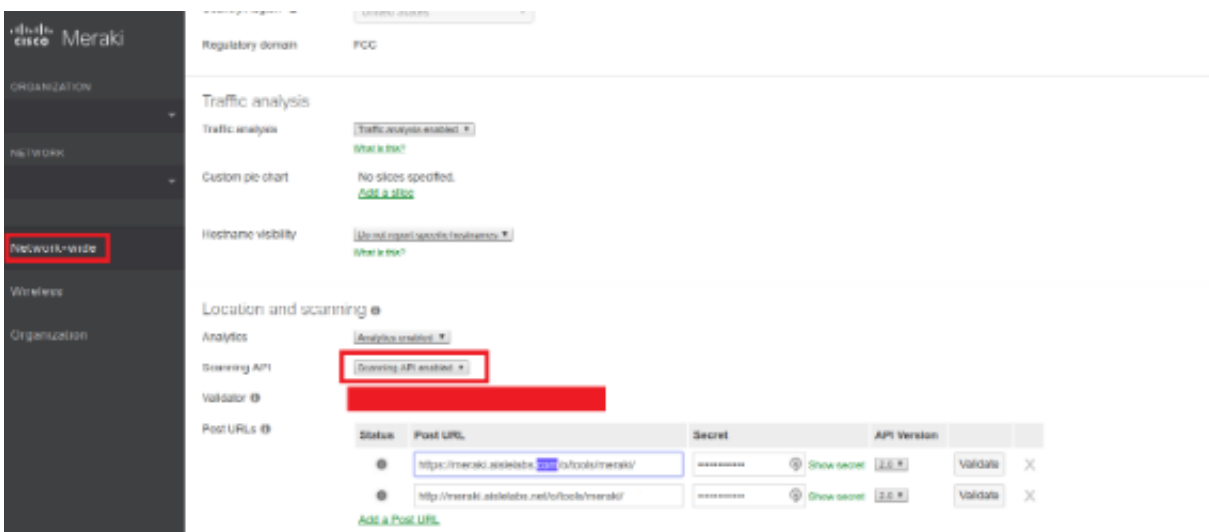

Aislelabs will provide you with an HTTP endpoint URL and a secret, which can be saved in the *Post URL* entry as per the attached screenshot above. **The URL should be HTTP not HTTPS because HTTPS is not reliable in some cases.**

# **Floor plans with AP locations and MAC addresses**

Aislelabs' cloud-based location engine performs intelligent mobile triangulation based on the received raw data. In order to set the system up, please provide the following:

- Floor plans to scale of your property. Include the dimensions in meters or feet.
- Floor plans marked with individual AP location. Mark each AP with its MAC address.

## **Firewall and VPN**

Since there is no incoming data coming in to your servers or network, often no changes are needed to the firewall or VPN.